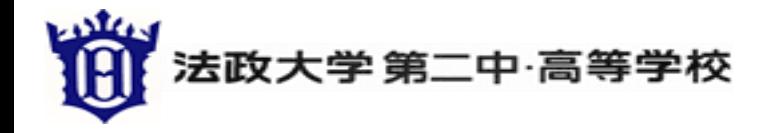

## 法政大学第二中・高等学校 オンライン説明会・個別相談会 のご参加にあたって

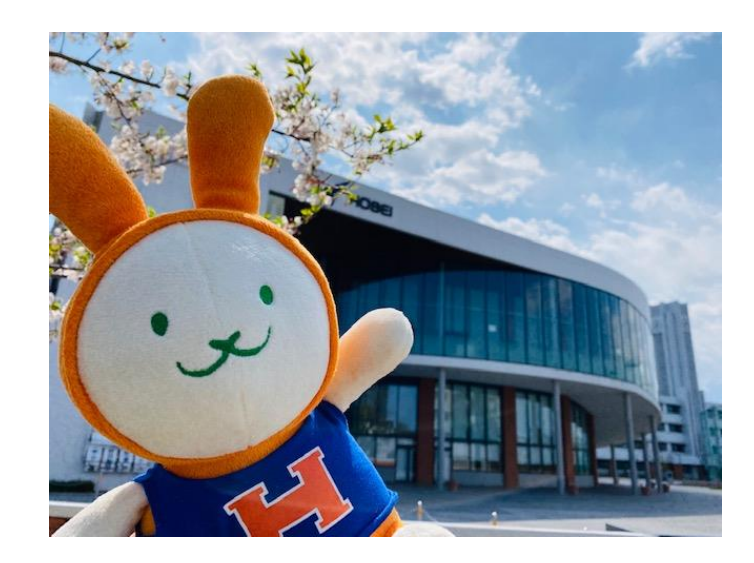

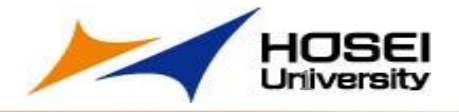

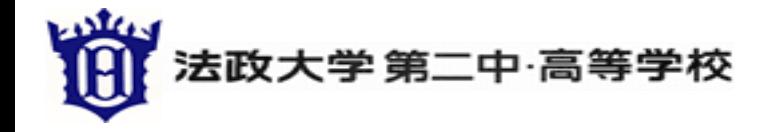

### オンライン説明会・オンライン個別相談会では、

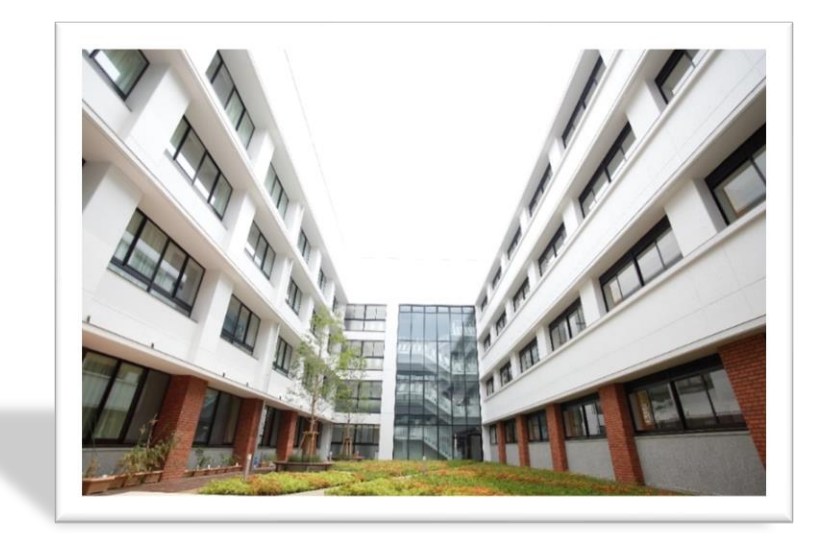

# zoom

## を使用します。

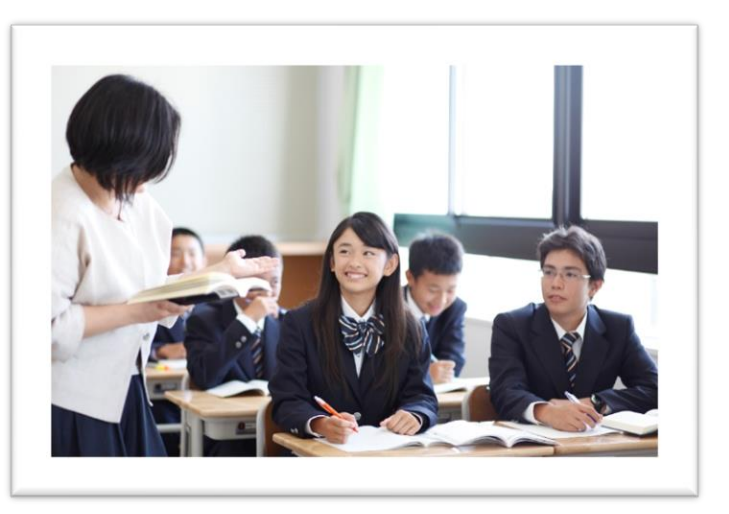

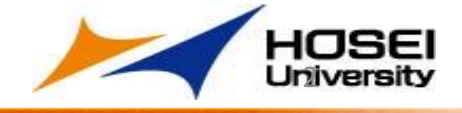

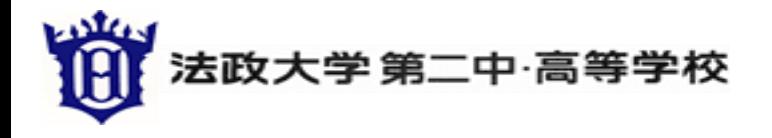

### **zoom**に参加するための機器

パソコンでZoomミーティングに参加するには、3つの機器が必要になります。

### **1.**ウェブカメラ

自分の顔を写すために必要です。 マイク内蔵のものが多いです。

#### **2.**マイク

自分の声を相手に届けるために必要です。

音質にこだわらない限り、WEBカメラに内蔵されているマイクを使えばOKです。

#### **3.**スピーカー

相手の声を聴くために必要です。 ヘッドセットやイヤホンでもOKです。

ノートパソコンや、画面一体型のデスクトップパソコンの場合、これら3つの機 器が、内蔵されていることも多いです。

それ以外のデスクトップでは、これらの機器を別途用意する必要があります。

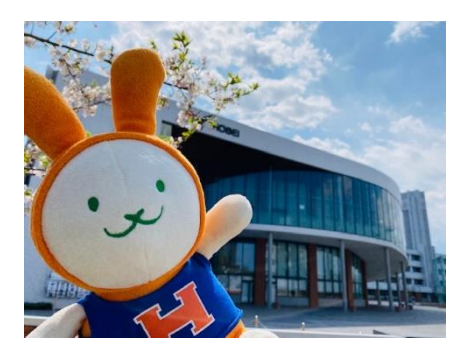

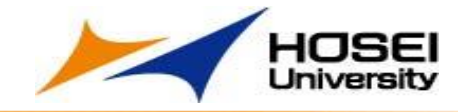

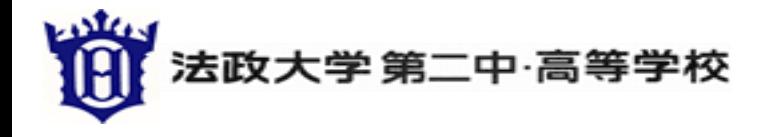

**zoom**に参加するためには

パソコンの場合

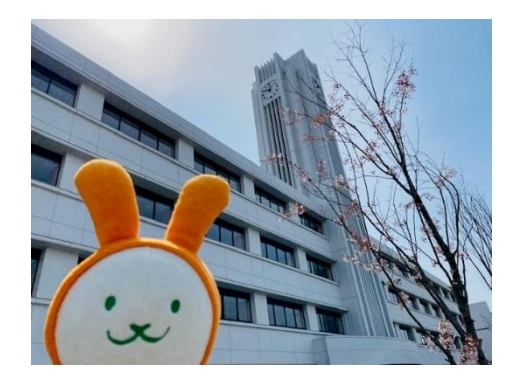

本校入試広報委員会からお送りする招待URLをクリックすると、 パソコンに自動的にzoomがダウンロードされます。 ダウンロードされたファイルをクリックすると、zoomがインストール され、 オンライン説明会(個別相談会)に参加できるようになります。

※説明会ではスピーカー、個別相談会では、ウェブカメラ、マイク、 スピーカーが使用できるように設定しておく必要があります。

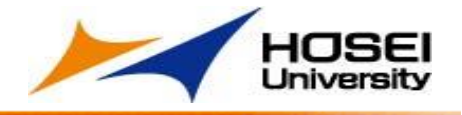

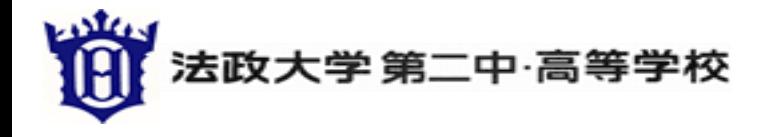

### **zoom**に参加するためには

スマートフォン・タブレットの場合

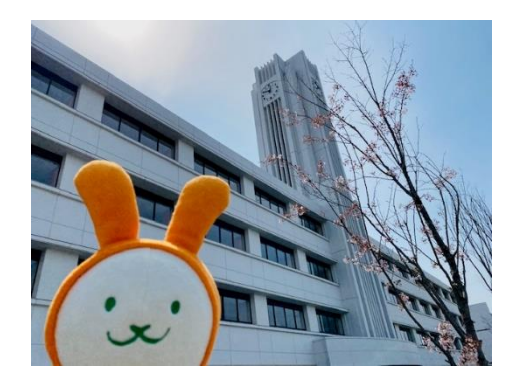

①Zoom Cloud Meetingsのアプリをインストールします。 ※iPhoneの場合→App Storeで検索 ※Androidの場合→playストアで検索

②Zoomアプリが開いたら、「ミーティングに参加」をタップ。

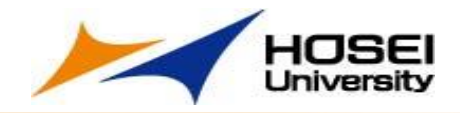

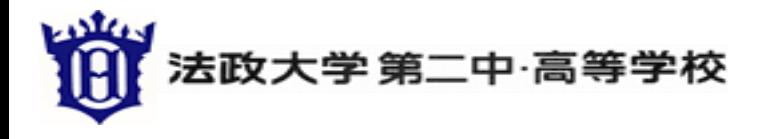

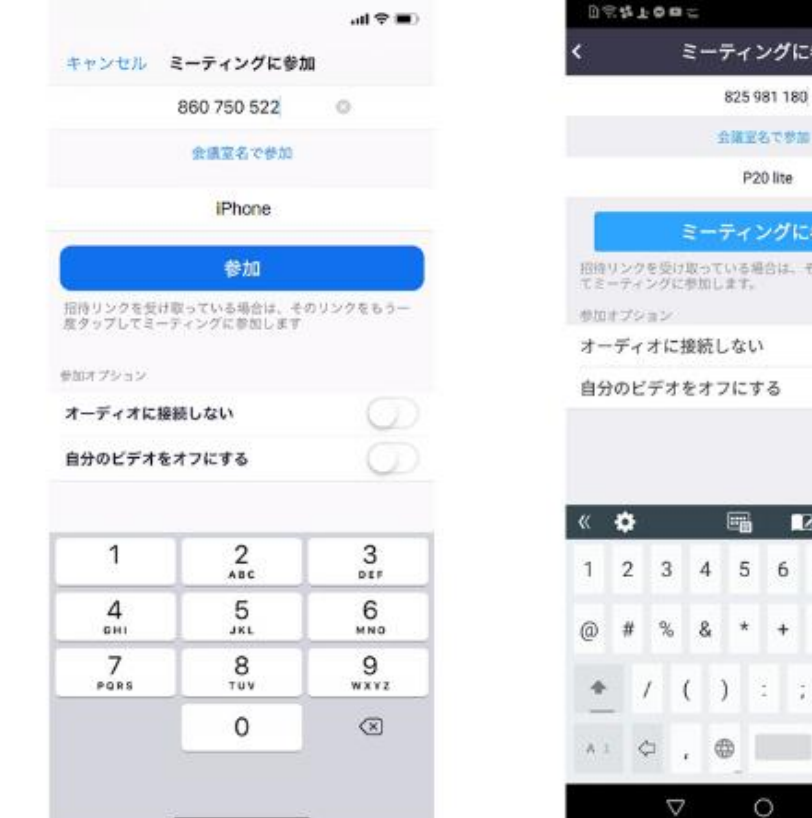

**zoom**に参加するためには

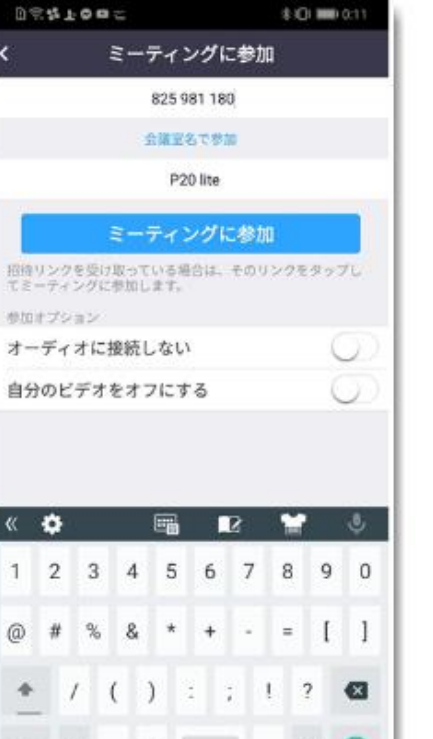

 $\Rightarrow$ 

a

### ③ミーティングIDを入れます。

ミーティングIDは、招待URLの下9桁、 もしくは、10桁の数字です。

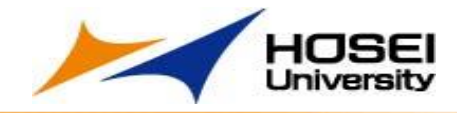

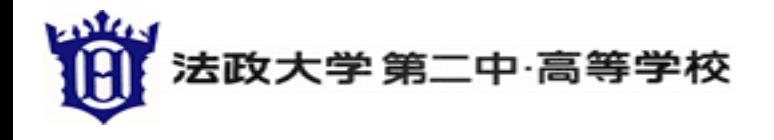

**zoom**に参加するためには

④画面に表示される通知を「許可」してください。

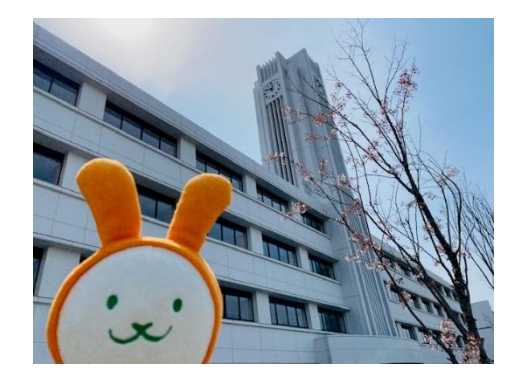

1)Zoomへの通知(アクセス)→「許可」をタップ 2)カメラのアクセス→「許可」をタップ 3) マイクのアクセス→「許可」をタップ 4)

・iPhone→「他のユーザーの声を聞くにはオーディオに参加してく ださい」と表示されたら、「インターネットを使用した通話」をタップ ・Android→「デバイスオーディオを介して通話」をタップします。

⑤オンライン説明会(個別相談会)に参加できるようになります。

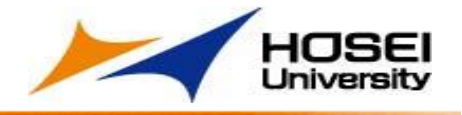